## BIS Help Guides

# **How to Edit Video**

Learn how to edit video in iMovie.

Written By: Mirai

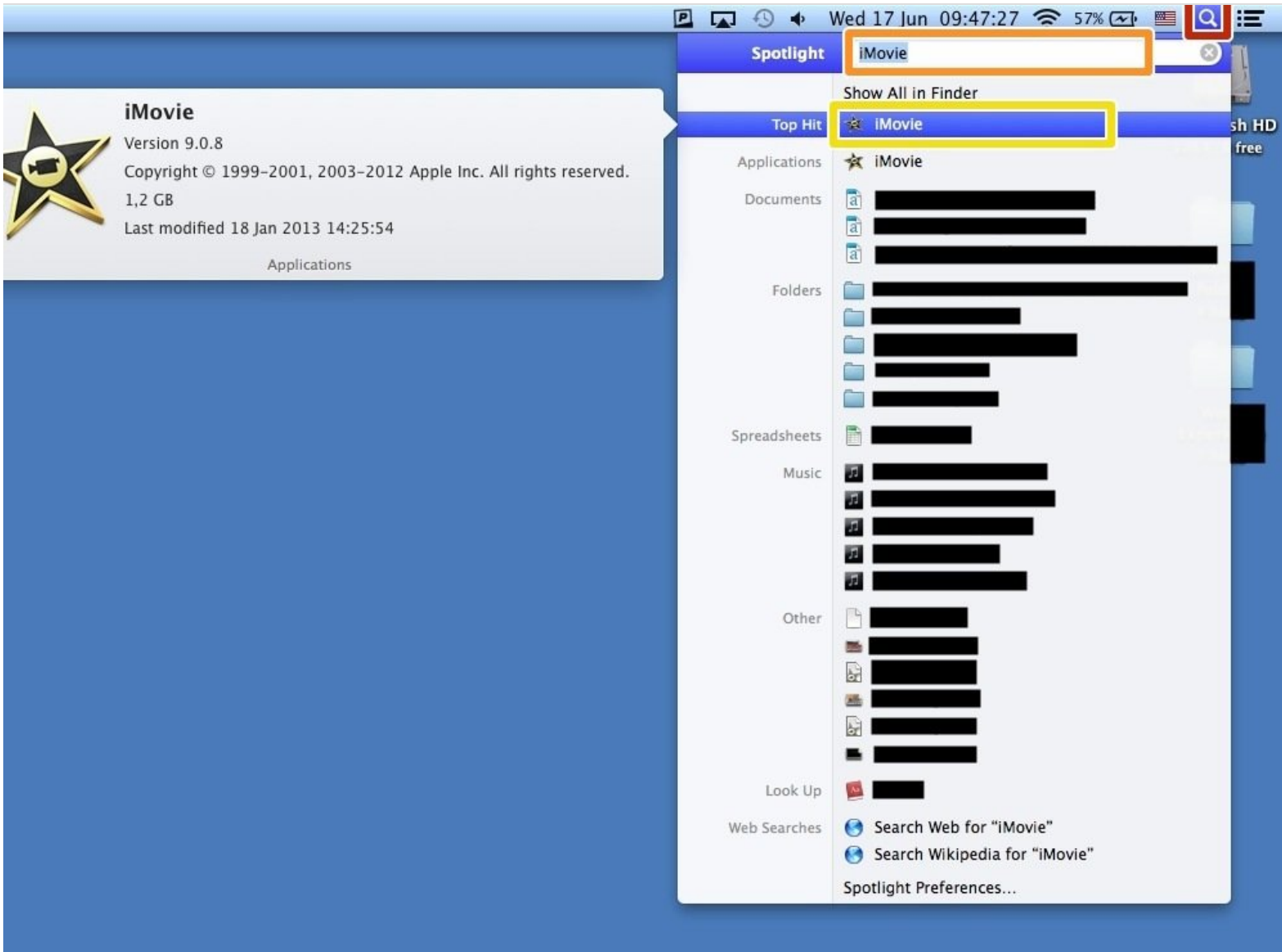

### **INTRODUCTION**

Learn how to edit video in iMovie.

#### **Step 1 — Opening iMovie**

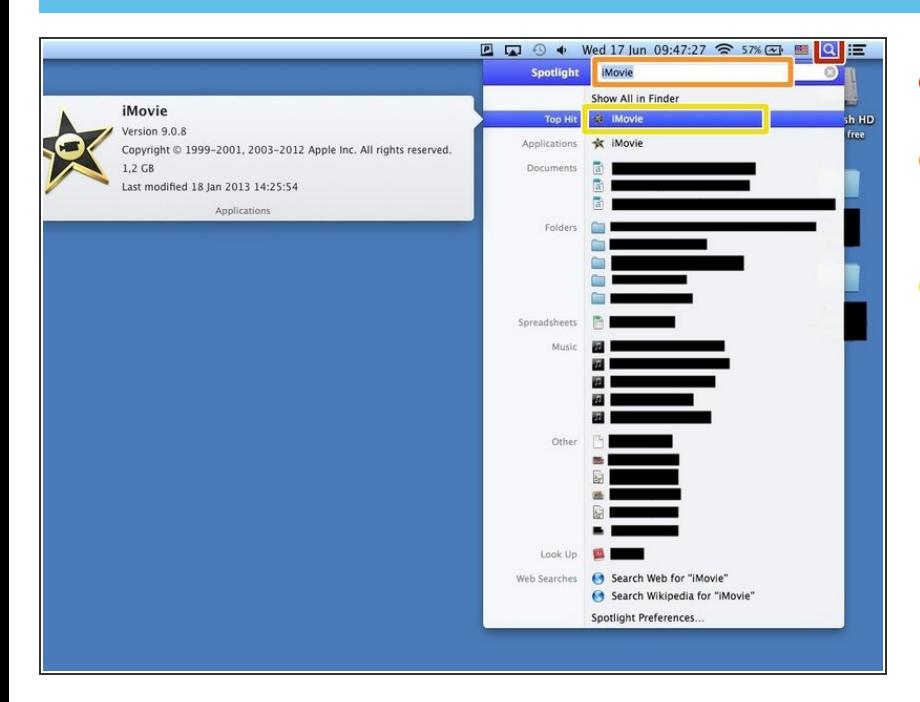

- Click the icon of magnifying glass.
- Click blank next to the word "Spotlight", and then type "iMovie".  $\bullet$
- Click "iMovie" with an icon (it should appear with the word "Top hit" next to it).  $\bullet$

#### **Step 2 — Creating a New Project**

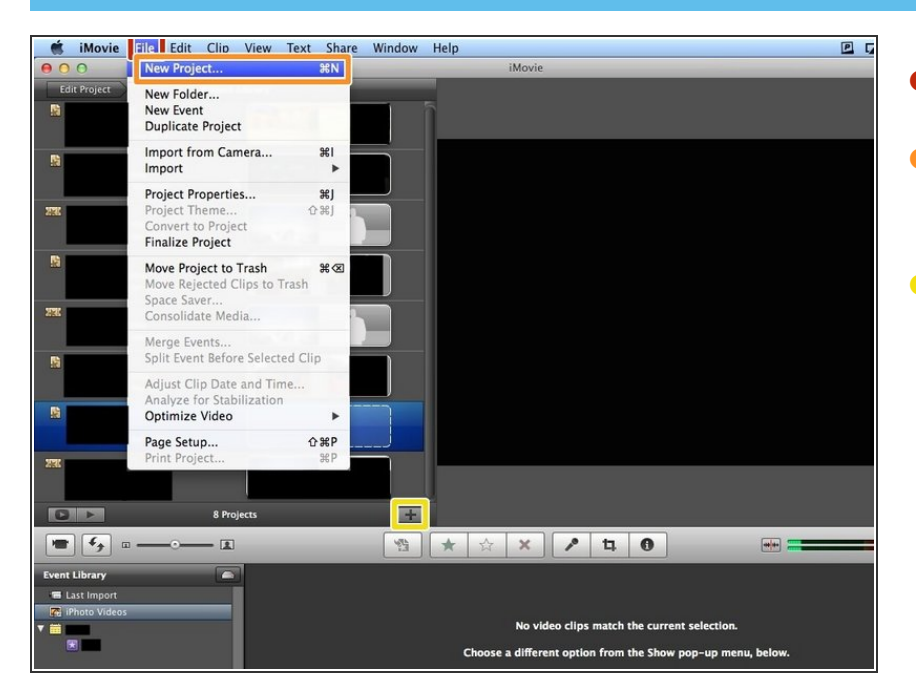

- Click "File"
- Click "New Project..." (or just press command+N(⌘+N)  $\bullet$
- Or just click "+"

#### **Step 3 — Changing the Settings**

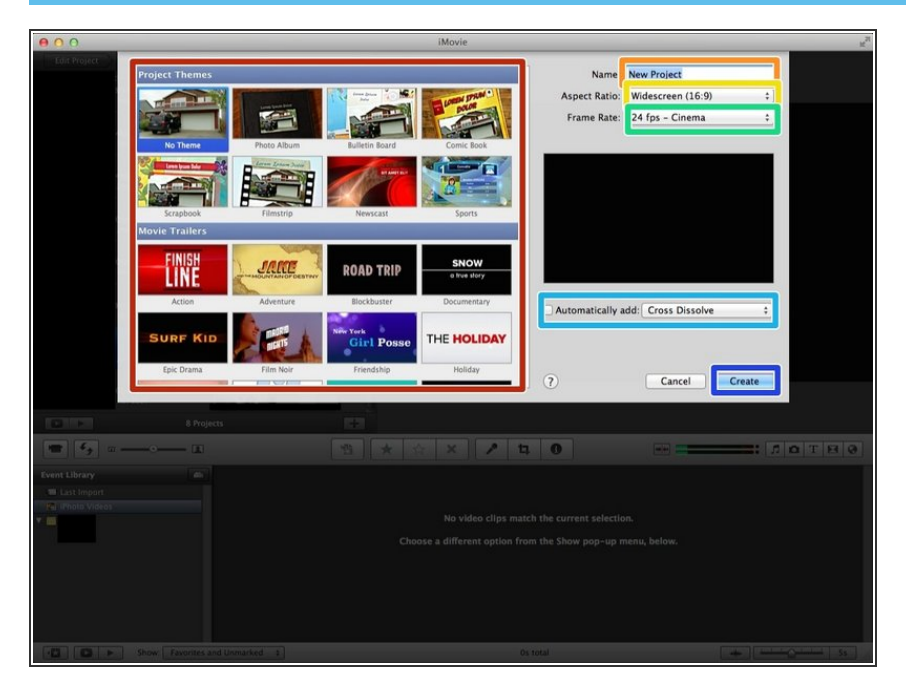

- You can select the theme here.
- You can change the Title of your video  $\bullet$
- You can change the ratio of the video.  $\bullet$
- You can change the frame rate.
- You can add effect in the video if you click the box and change the effect.  $\bullet$
- Click "Create" if you finished editing.

#### **Step 4 — Importing a Movie Part 1**

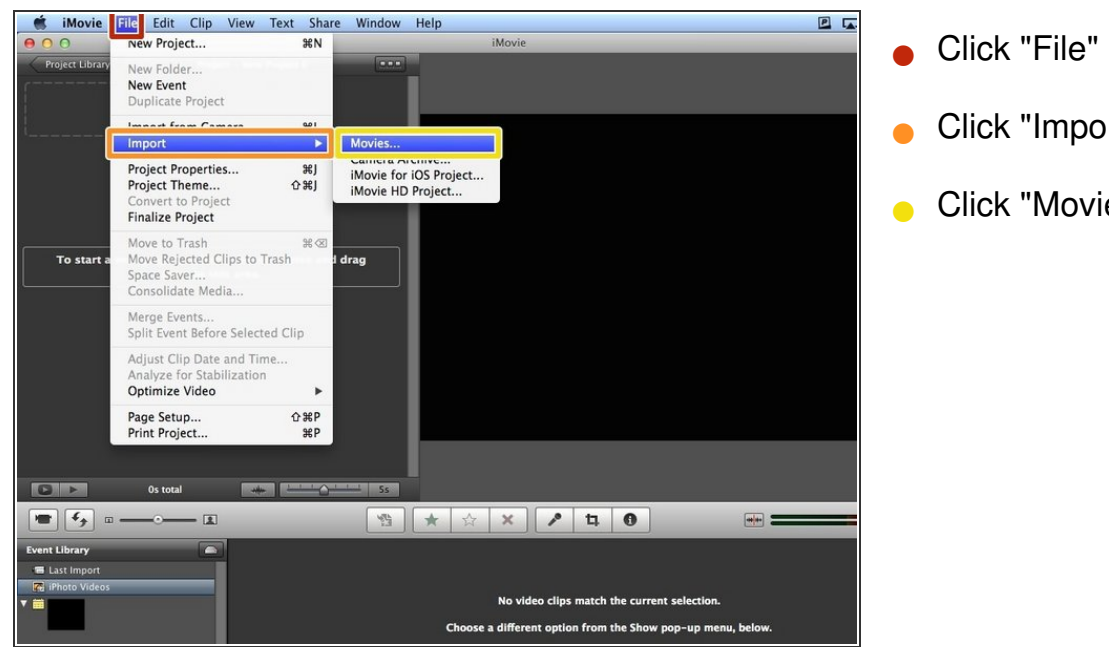

- Click "Import"
- Click "Movies..."

## **Step 5 — Importing a Movie Part 2**

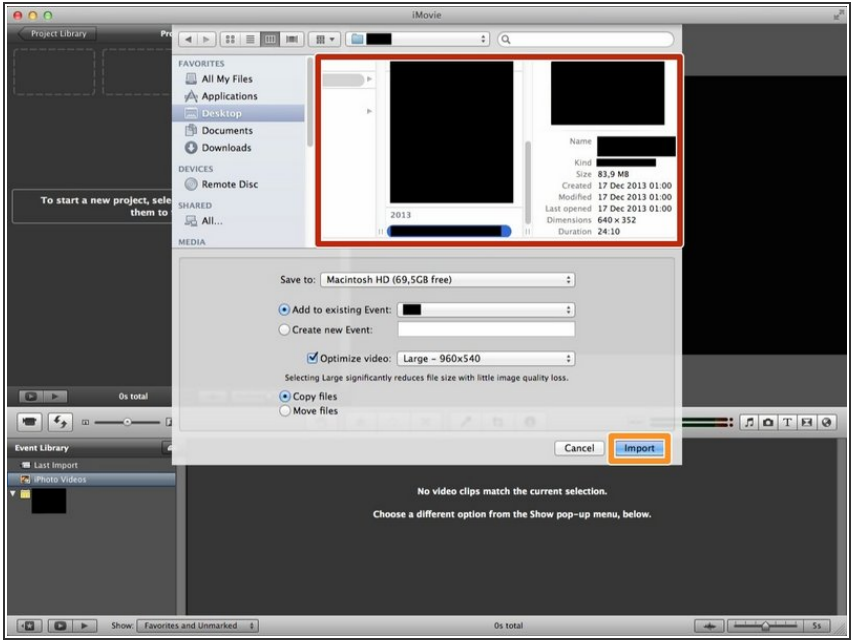

- Click a movie from the box.
- **Click "Import" after selecting a** movie.

#### **Step 6 — Selecting a Part of the Movie**

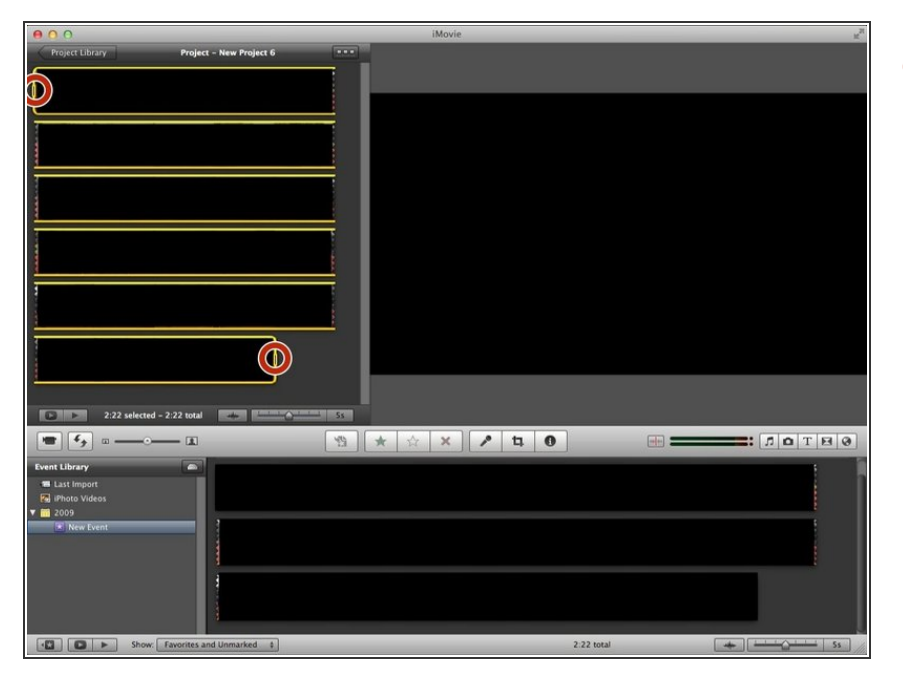

Click the movie. Then there will be yellow label around the film. If you drag the edge of the label you can select only a part of the movie. You can delete the part if you press backspace( $\langle \boxtimes \rangle$ ).  $\bullet$ 

#### **Step 7 — Adding a Text**

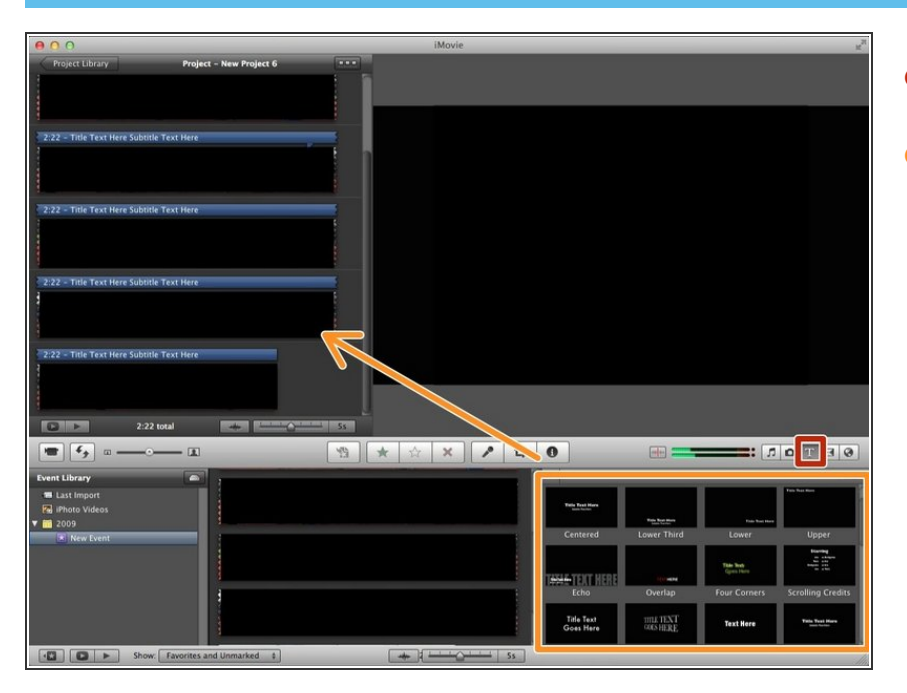

- Click "T" to add text in the movie.
- Select one from the box and drag it to the movie. Then type text.  $\bullet$

### **Step 8 — Adding Effects**

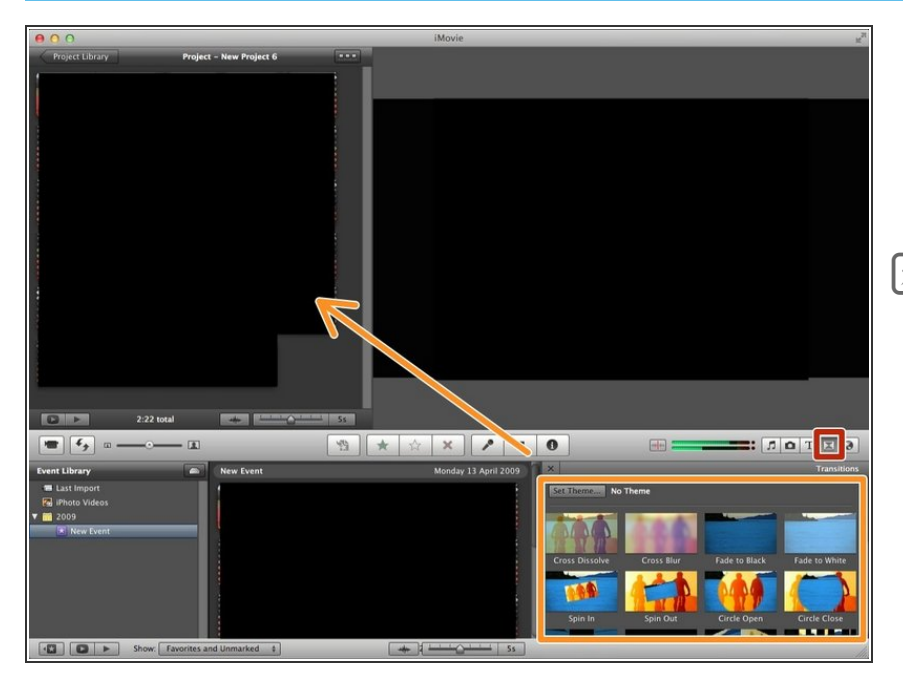

- Click this icon
- Select one from this box and drag it to the movie  $\bullet$
- It's very effective if you put it between two of different films.

#### **Step 9 — Putting Maps, Backgrounds, and Animatics**

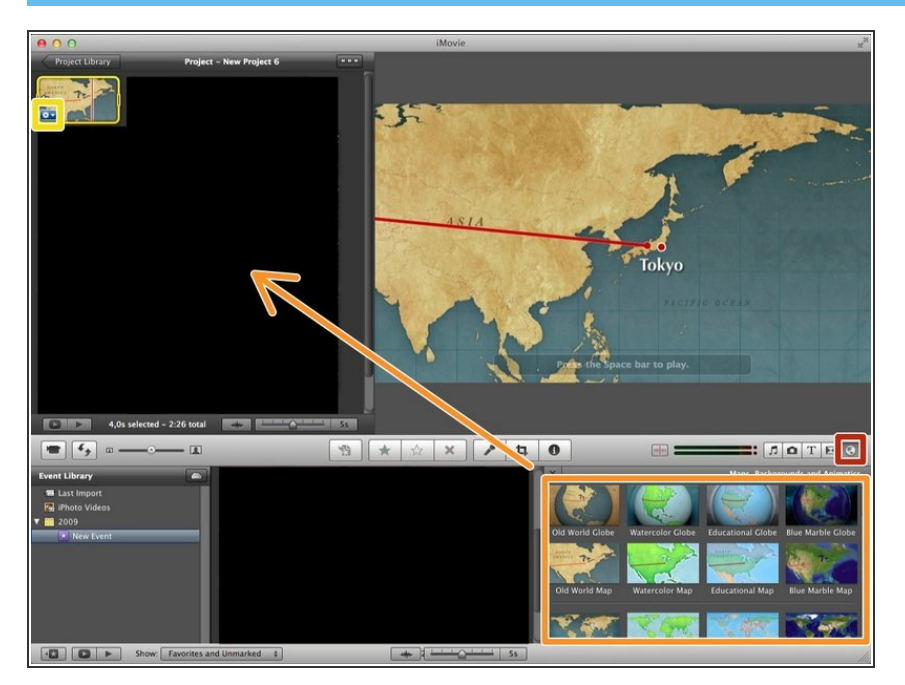

- Click the icon of world.
- Click and drag the map, background, or animatic wherever you want to add to.  $\bullet$
- Click this icon then you can change the place or effect of map.  $\bullet$